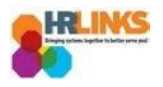

## Amend a Timesheet (Supervisor)

Follow this job aid to learn how to amend an employee's timesheet in HR Links.

1. From the Manager Self Service home page, select the **Manager Time** tile.

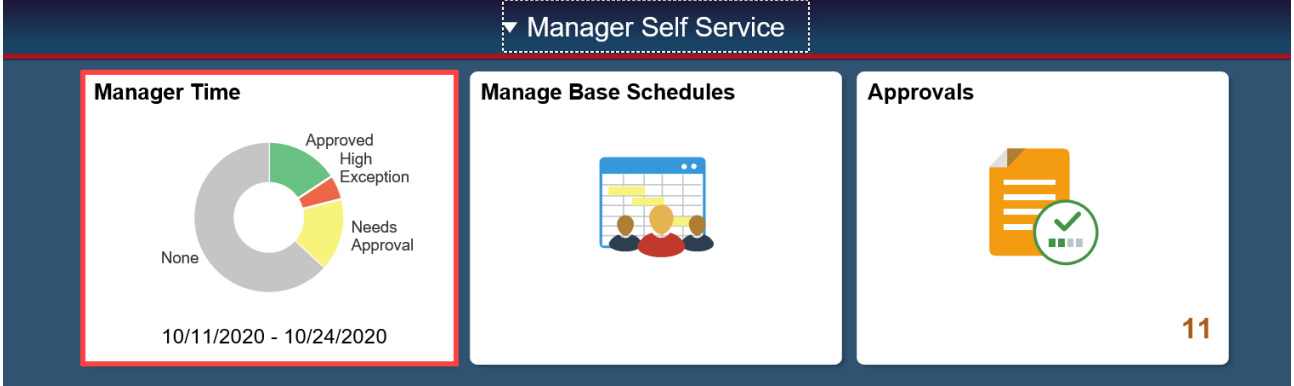

2. Choose the employee timesheet you want to amend.

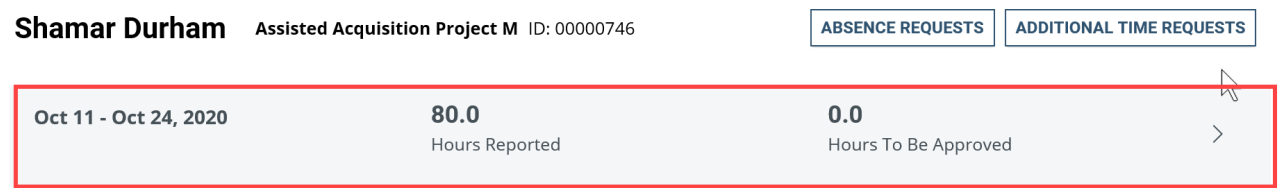

3. The Time screen will appear displaying the current pay period. Navigate to the pay period you want to modify by selecting the **Previous** button, or select the calendar icon  $\ddot{\mathbf{m}}$  and choose the start date of the pay period you want to amend.

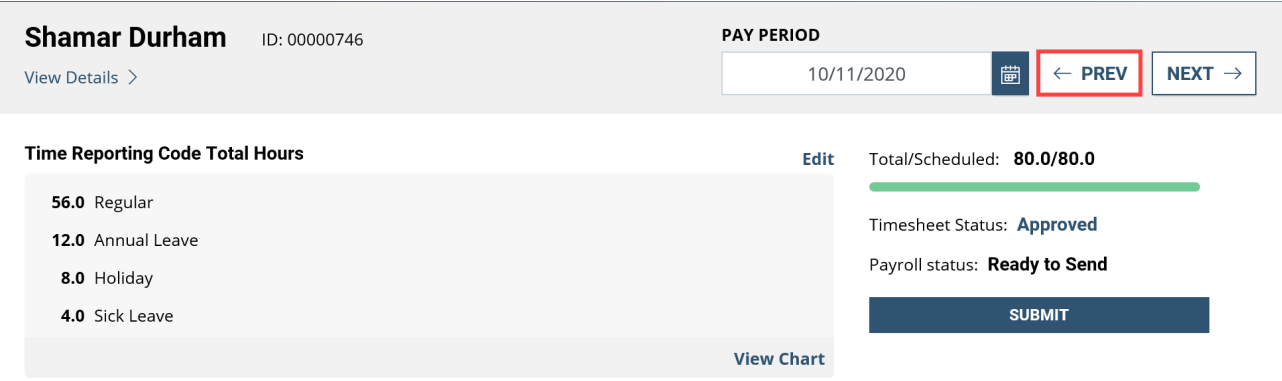

- 4. Adjust the timesheet as needed. An adjustment may involve adding or editing a Time Reporting, Labor, or Task code, editing an absence, or editing the reported hours on the timesheet.
	- *Amend a Timesheet* a. In this example, a timesheet that was already submitted and approved will be

amended to add 4.0 hours of Comp Time Earned on Sunday, 9/27.

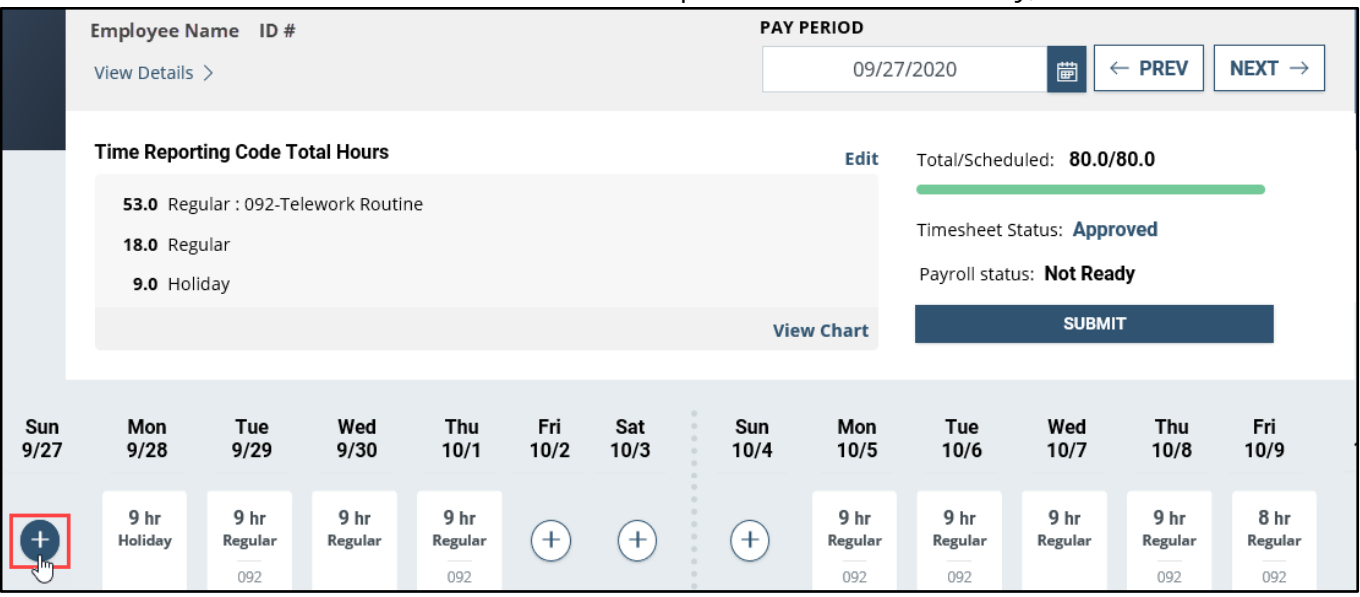

b. In the dialog box that appears, enter the desired **Quantity** of hours you want to add and select the appropriate **Time Reporting Code**: 013-Comp Time Earned; then select **Save**.

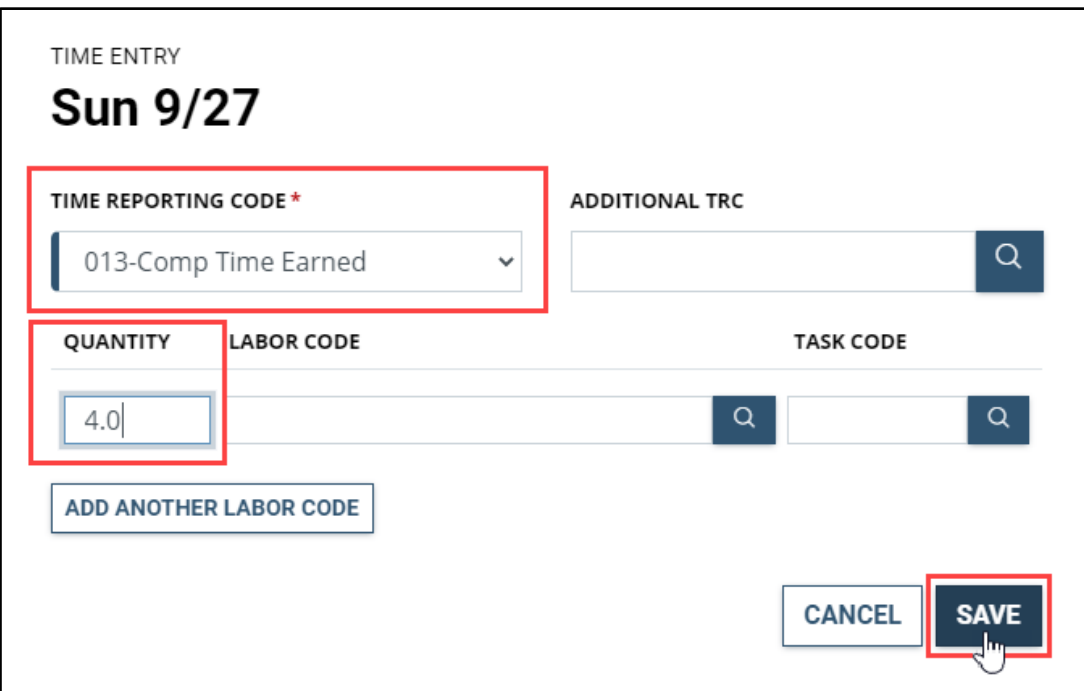

5. You will be prompted to submit a Request for Additional Time, which must be approved by your supervisor before comp time earned can be added to your timesheet for processing. To do this, select **Yes, Submit a Request.**

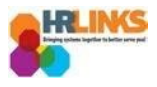

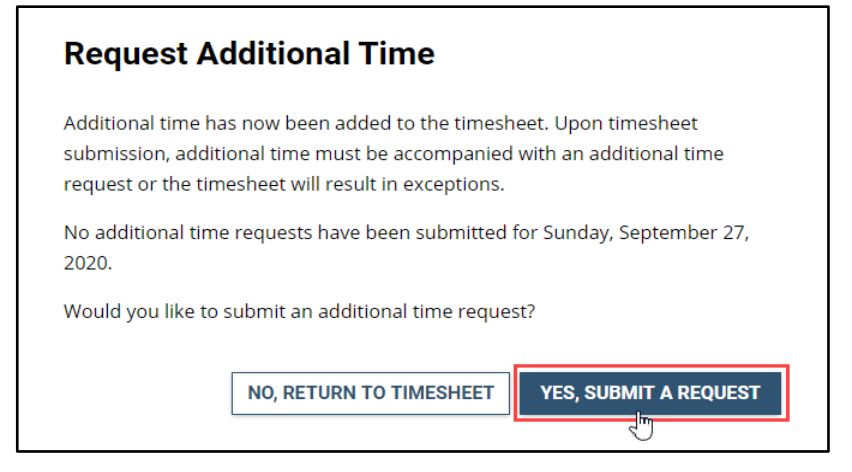

6. In the box that appears, select the **Request** button adjacent to the Additional Time Type you are requesting (Comp Time Earned).

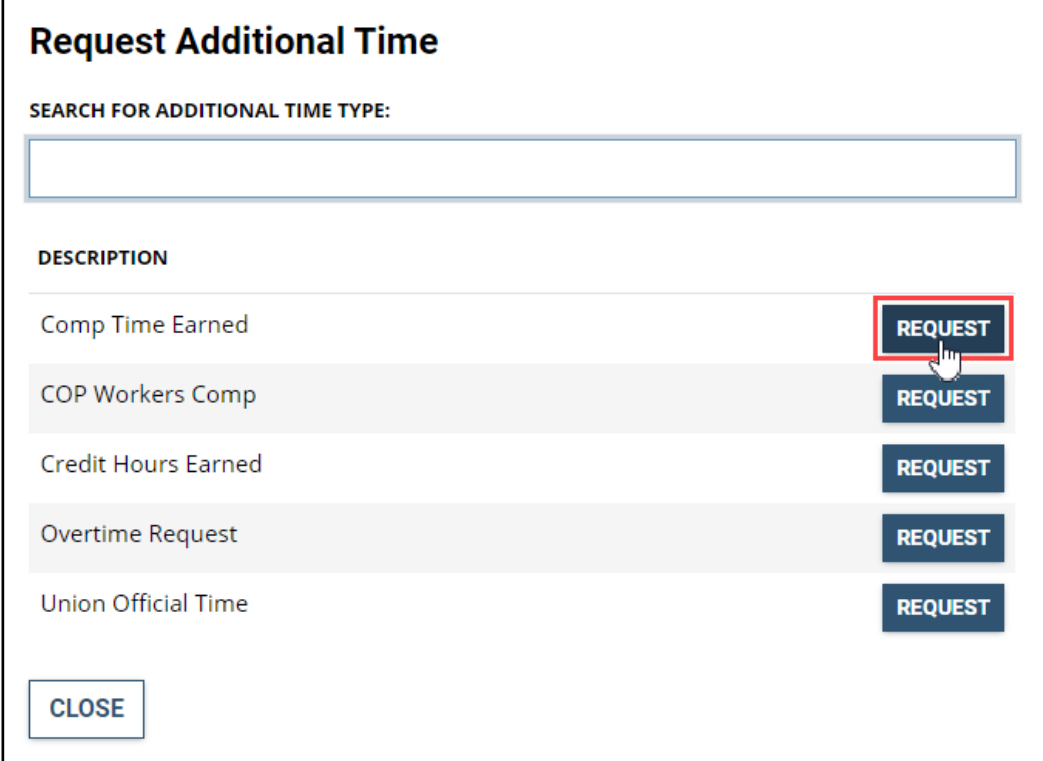

7. The next dialog box will be populated with the Additional Time Type you selected. Add the **Start and End Dates** and number of **Requested Hours** to be added to your timesheet, then select **Submit**.

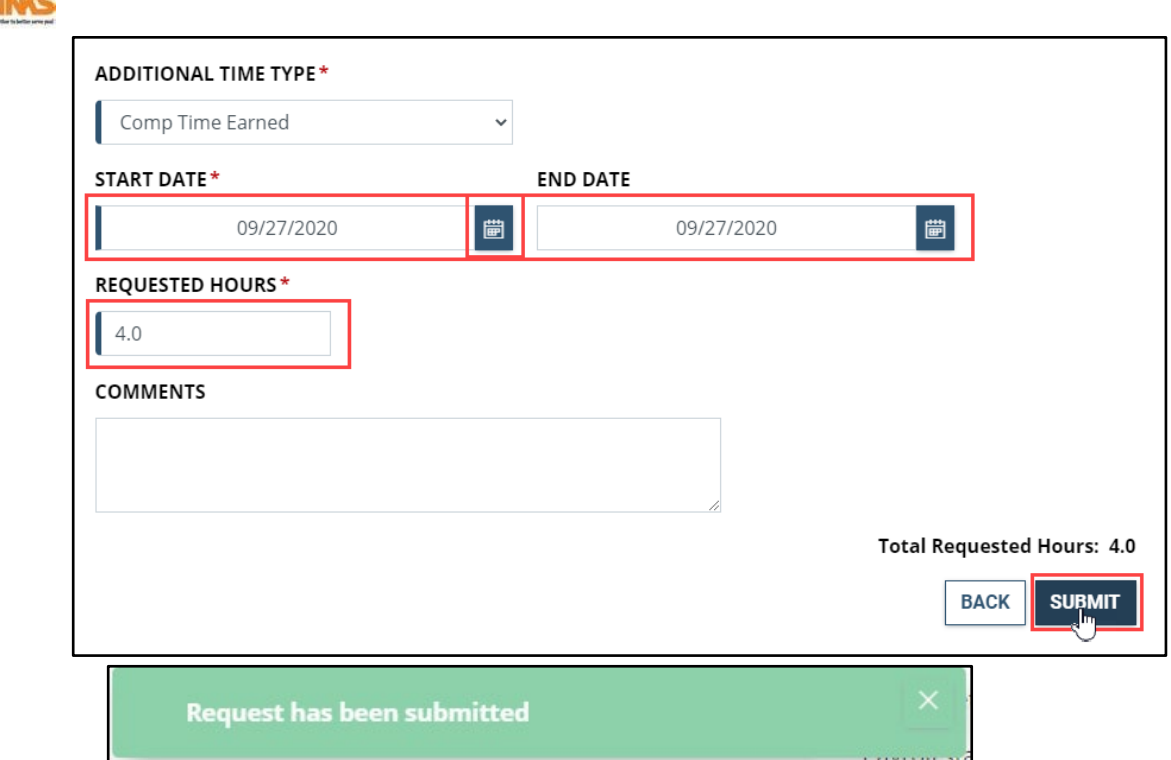

8. The change you have made is now reflected in the daily reported time section of the timesheet as well as in the **Total/Scheduled** hours. Select the **Submit** button next.

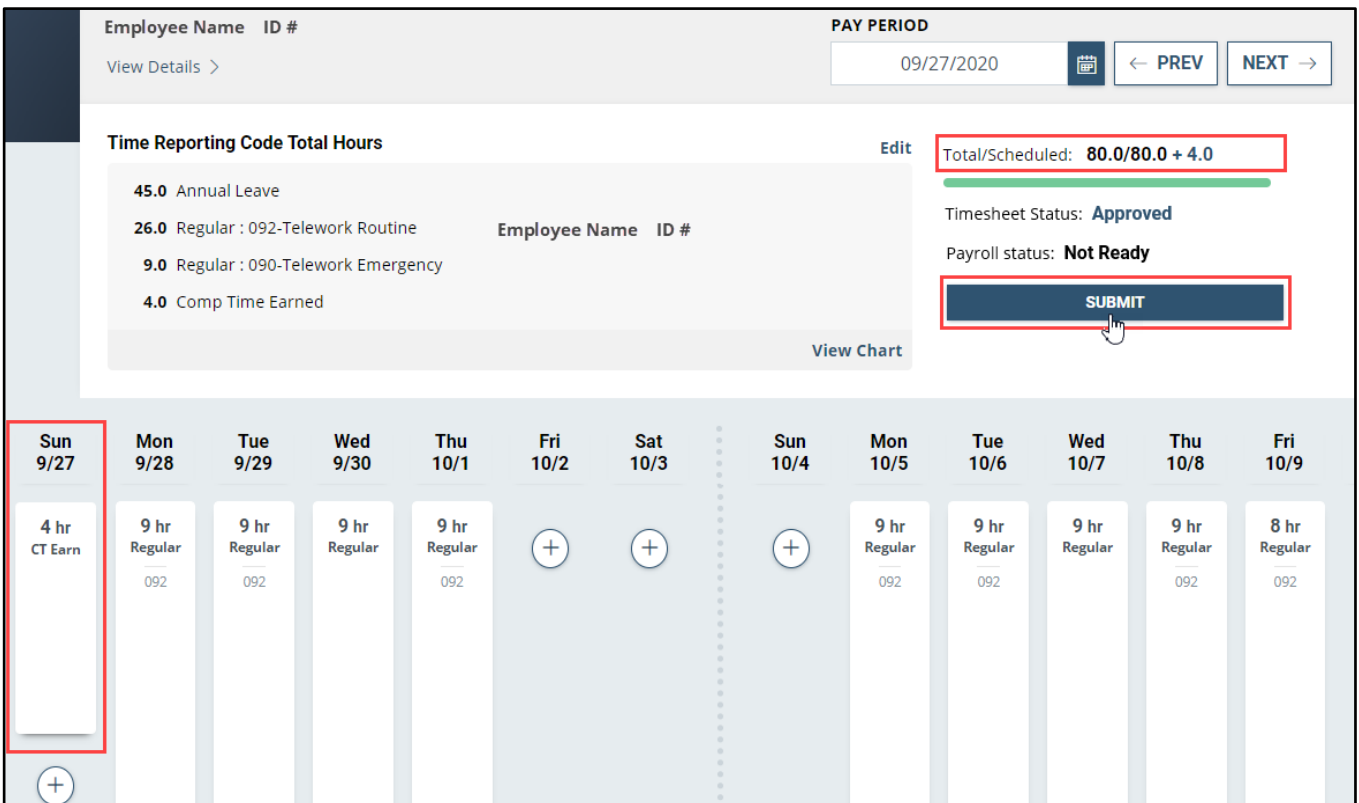

9. Review the Attestation of Time message that appears to ensure the change you are requesting is captured accurately, then select the **Yes, Submit** button. You will receive a confirmation message letting you know your timesheet amendment was submitted successfully.

## *Amend a Timesheet*

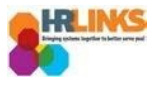

## **Attestation of Time**

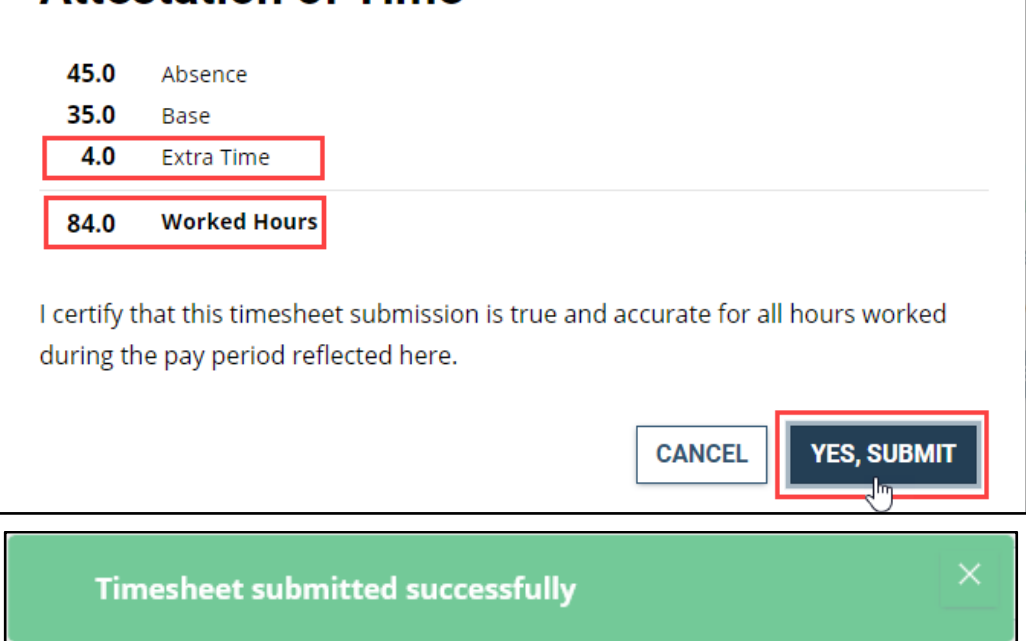

10. The **Timesheet Status** has changed from Approved to **Needs Approval** and the amended timesheet is now awaiting your approval.

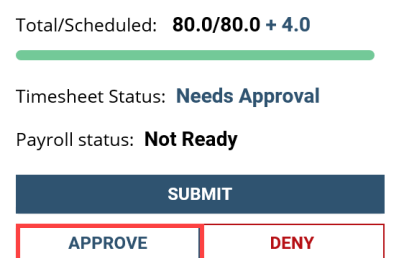

11. Select the **Approve** button.

*You have successfully submitted an amended timesheet and request for additional time (comp time earned) for an employee.*